## 通過Netformx收集器向智慧網路支援服務提供資 料

本文檔介紹如何通過Netformx DesignXpert應用程式發現、收集資產資料和裝置資料,然後將其上 傳到Cisco Smart Net Total Care™門戶。

Netformx DesignXpert是智慧網路支援服務門戶支援的收集選項之一。如果您想瞭解有關可用的其 他收集選項的詳細資訊,請參閱[裝置資料收集選項](/content/en/us/support/docs/services/sntc/device_data_collection.html)文檔以瞭解詳細資訊。

提示:請參[閱將思科智慧網路支援服務與Netformx DesignXpert配對](//www.cisco.com/c/zh_tw/support/services/sntc-collectors/video-resources.html#designXpert)影片,以數字格式檢視本 文檔中描述的流程。

## 必要條件

本文檔中的資訊提供了以下假設:您的電腦上已經安裝了Netformx應用程式(DesignXpert或 Netformx Discovery),並且您在該應用程式中正確定義了您的Cisco ID。如果您當前未滿足這些要 求,您將無法將發現操作與終端使用者帳戶關聯或成功將發現輸出結果上傳到思科。

根據需要完成以下操作,以便為本文檔中所述的流程做好準備:

- 如果您尚未註冊並獲取思科ID,請導航至思科<u>註冊</u>頁面並完成所述的流程。
- 如果在基本安裝Netformx收集器時需要幫助,請參閱<u>Netformx DesignXpert使用手冊</u>以瞭解更 多詳細資訊。

## 發現、收集資料並將其上傳到思科

完成以下步驟,即可設定網路探索、收集清單,然後將資料上傳到思科:

1. 啟動DesignXpert,按一下Discover Network,然後按一下Blank Project:

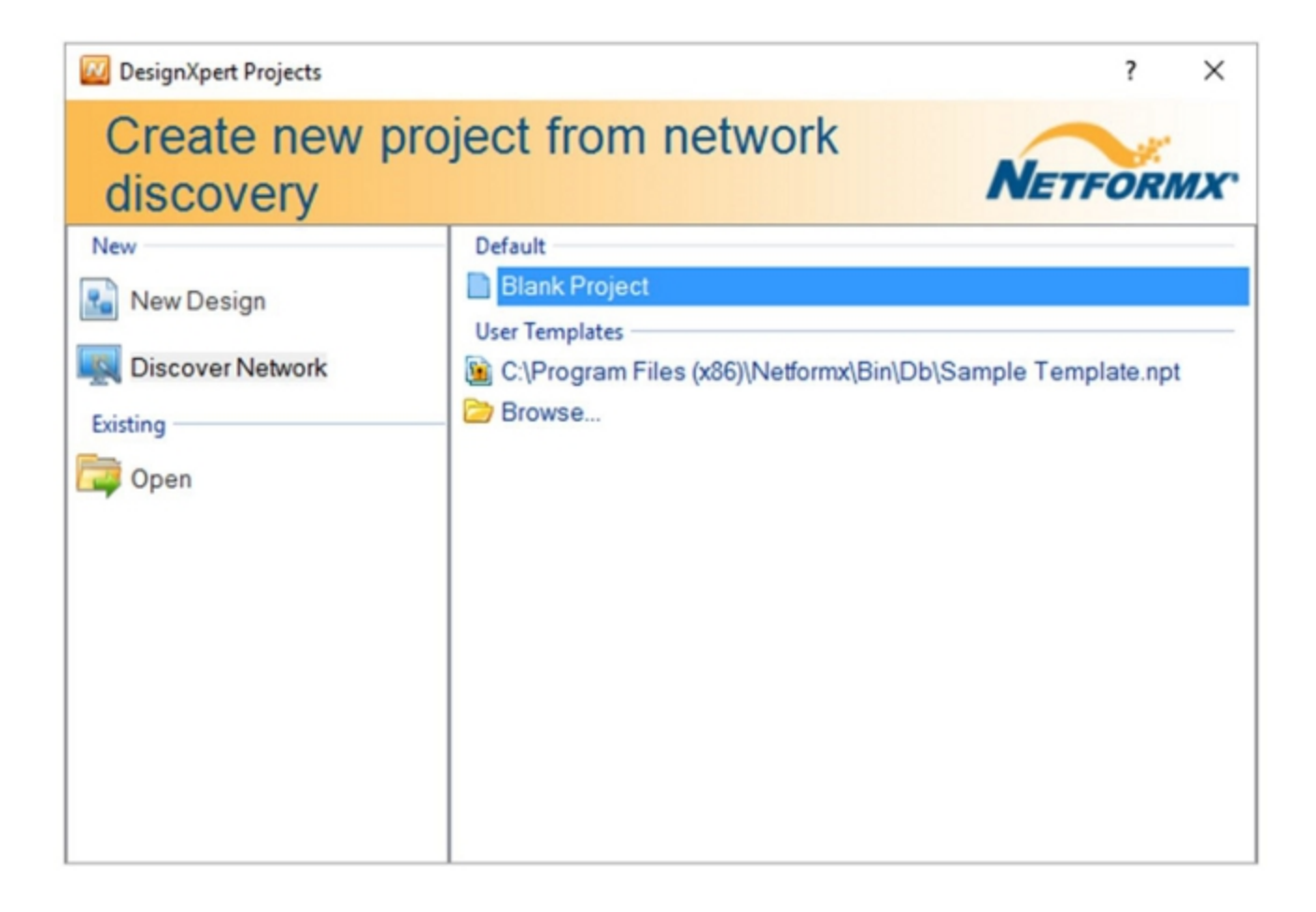

2. 輸入專案的名稱,然後按一下**確定**。出現預設的Netformx Discovery Settings介面:

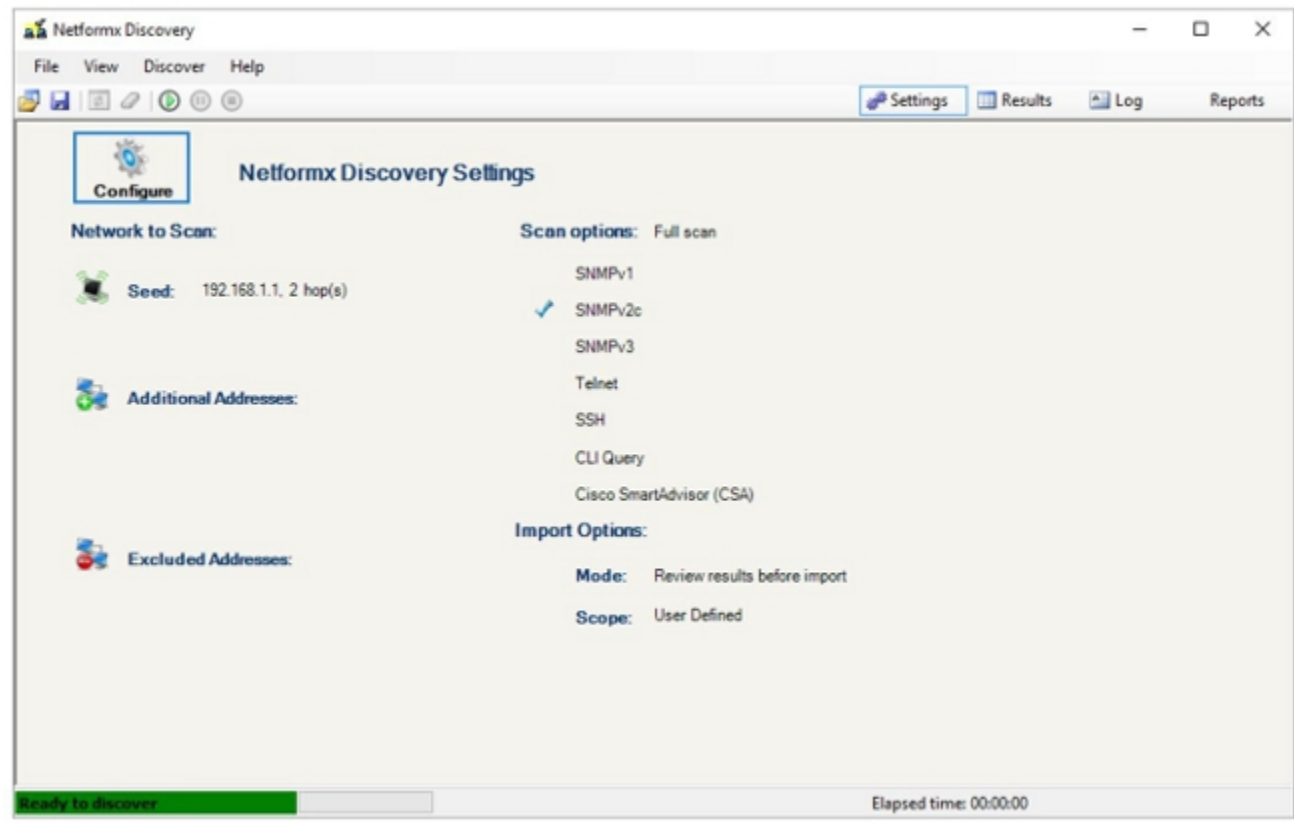

- 3. 某些專案可能應用了預設設定。根據需要更改設定,使其與您的網路設定相匹配。
- 4. 按一下Netformx Discovery Settings螢幕上的Configure, 出現Netformx Discovery

Configuration視窗,並顯示Network頁籤。此頁籤允許您描述發現操作的起點、跨度和範圍

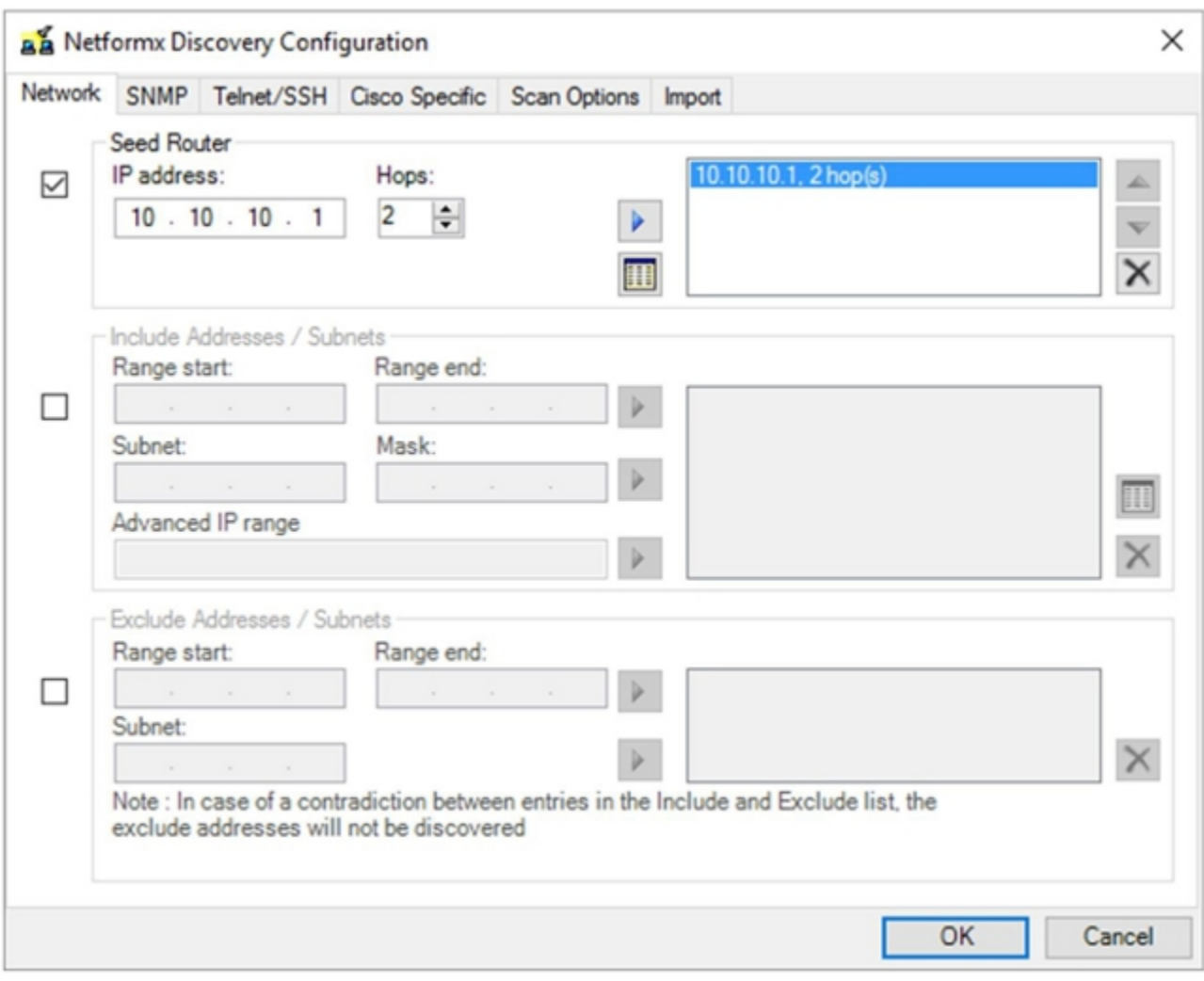

附註:在配置這些設定之前,請確保您對將要發現的環境具有足夠的瞭解,因為任何假設或 猜測都可能導致發現處理時間延長或發現操作失敗。

5. 選擇以下兩種方法之一,以便向應用程式描述環境:

:

指定種子路由器。顧名思義,種子路由器是網路發現本身的起點。種子路由器是發現操作的 第一個路由器聯絡點。跳數決定發現從種子路由器獲取的子網跳數。因此,種子路由器和跳 數確定整個操作的發現起點和整體範圍。發現過程使用種子路由器的路由和其他表資訊來指 導發現過程的其餘部分,並以跳數為限來設定與種子路由器的最終距離。躍點計數越大,跨 度越寬,這意味著由於必須發現的裝置總範圍的增加,整個過程所需的時間也越長。

定義具有範圍的發現操作的範圍。第二種方法顯式定義起始IP地址和結束IP地址,以便建立 定義的範圍。設定起點和終點,且進程在指定範圍內運行。同樣,整個範圍越大,發現過程 就越長。對於大型網路,我們建議您使用Exclude選項,或者通過IP範圍規範將主操作拆分為 較小的塊。排除選項還有助於減少發現操作本身的大小和範圍,但需要有關網路地址的其他 資訊,如您的IT部門所確定的。

6. 按一下「SNMP」,然後輸入簡易網路管理通訊協定(SNMP)憑證:

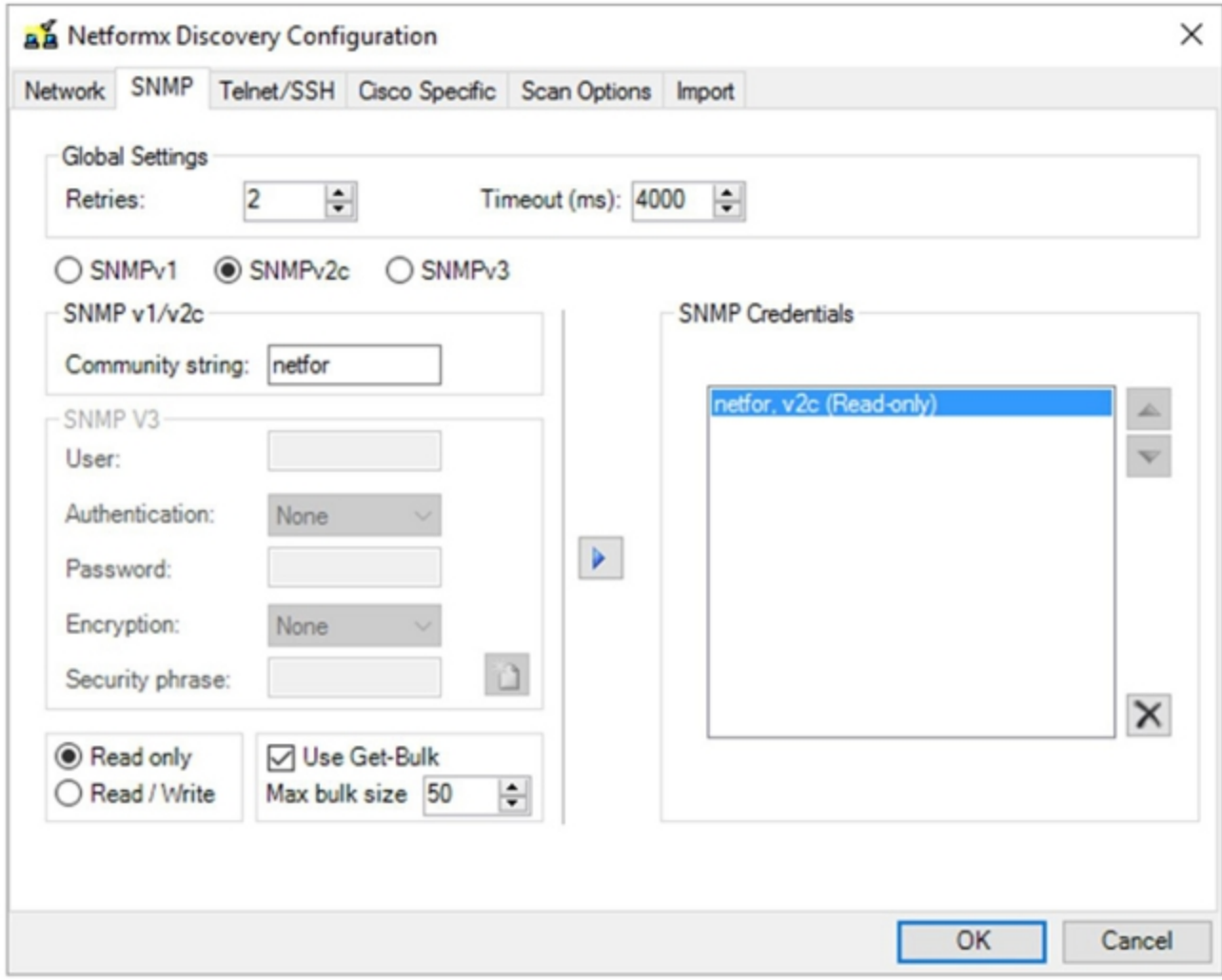

附註:確保您對網路中使用的SNMP設定有足夠的瞭解。您必須知道裝置支援的SNMP型別 ,並且您必須具有關聯的讀取社群字串。發現過程使用SNMP來收集裝置級資訊。使用 SNMPv3,您可能需要定義身份驗證和加密的詳細資訊,以及安全短語(如果由IT部門實施 )。

7. 按一下Telnet/SSH,然後輸入網路裝置的Telnet和安全外殼(SSH)憑證:

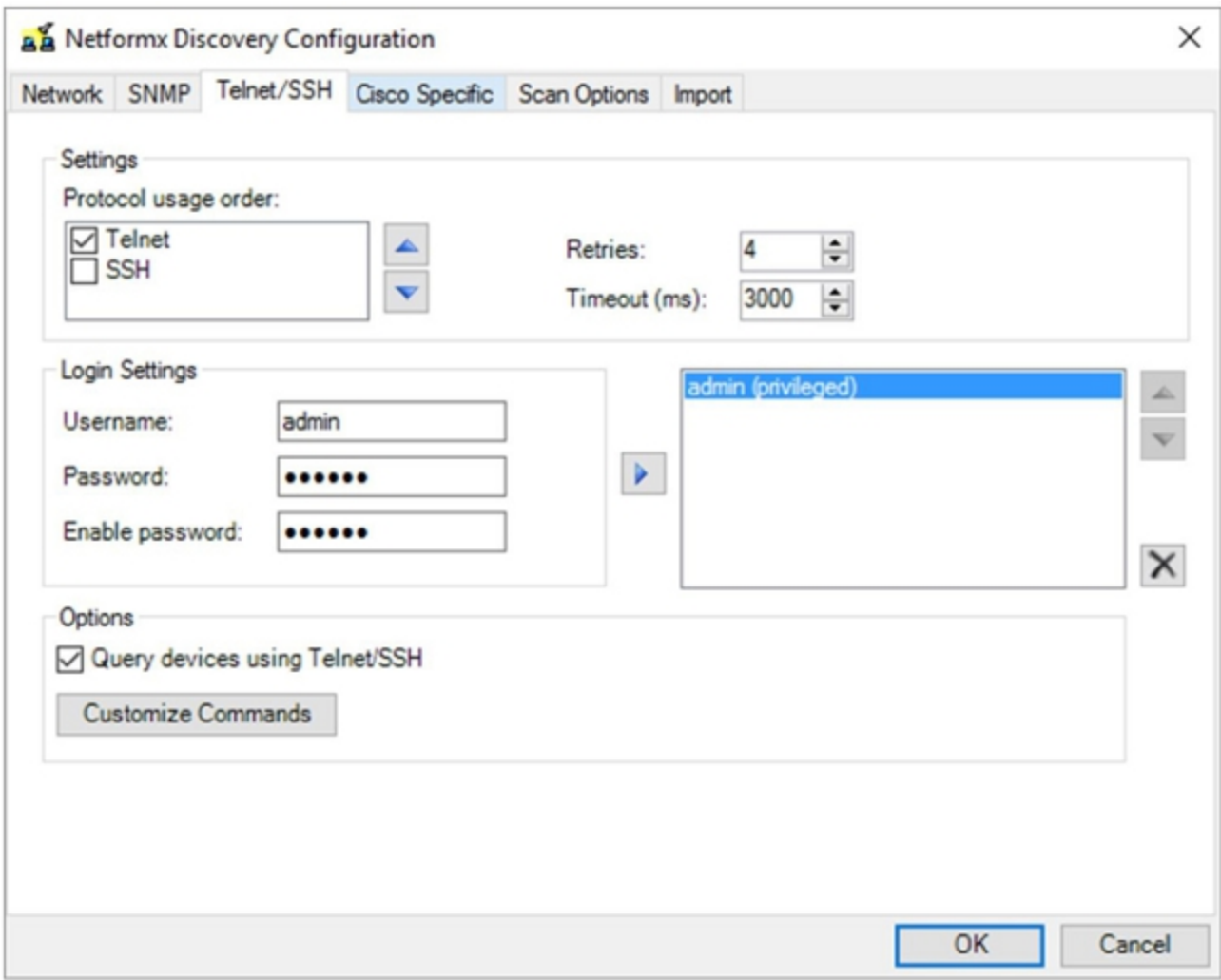

附註:您必須擁有為環境定義的適當Telnet和SSH使用者名稱和密碼,因為發現過程會進行 CLI呼叫並從所有裝置收集CLI資訊。

8. 按一下**Cisco Specific**,然後在**Settings**區域選中Enable Cisco SmartAdvisor(CSA)覈取方塊 :

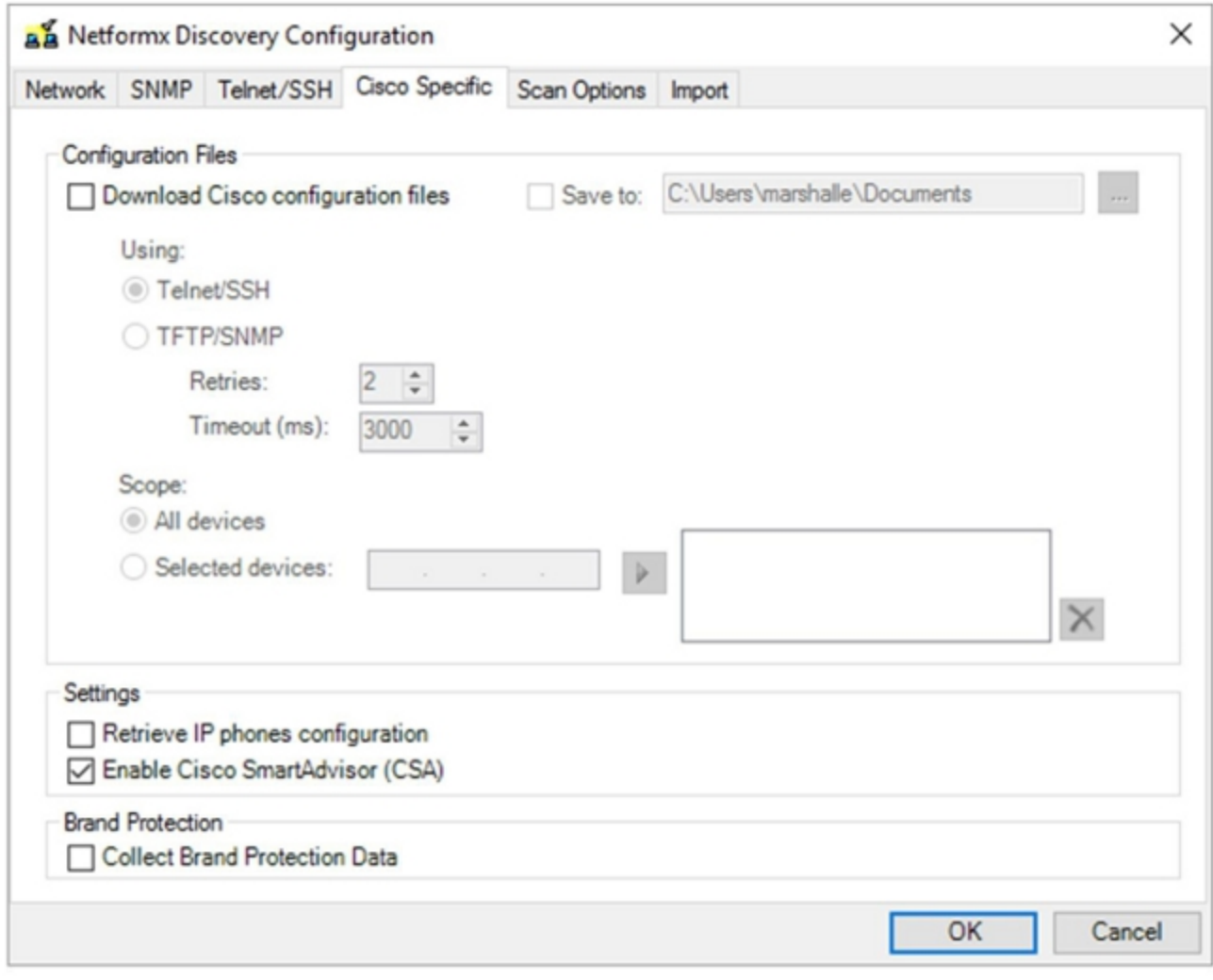

附註:對於標準思科發現上傳和分析操作,不需要啟用Download Cisco configuration files或 Retrieve IP phones configuration選項。如果選擇啟用這些選項,則每個網路裝置配置檔案都 會下載到運行發現操作的本地電腦。您可以使用此操作來收集配置檔案以進行備份,但會延 長發現過程。

9. 按一下「Scan Options」,然後根據需要調整選項:

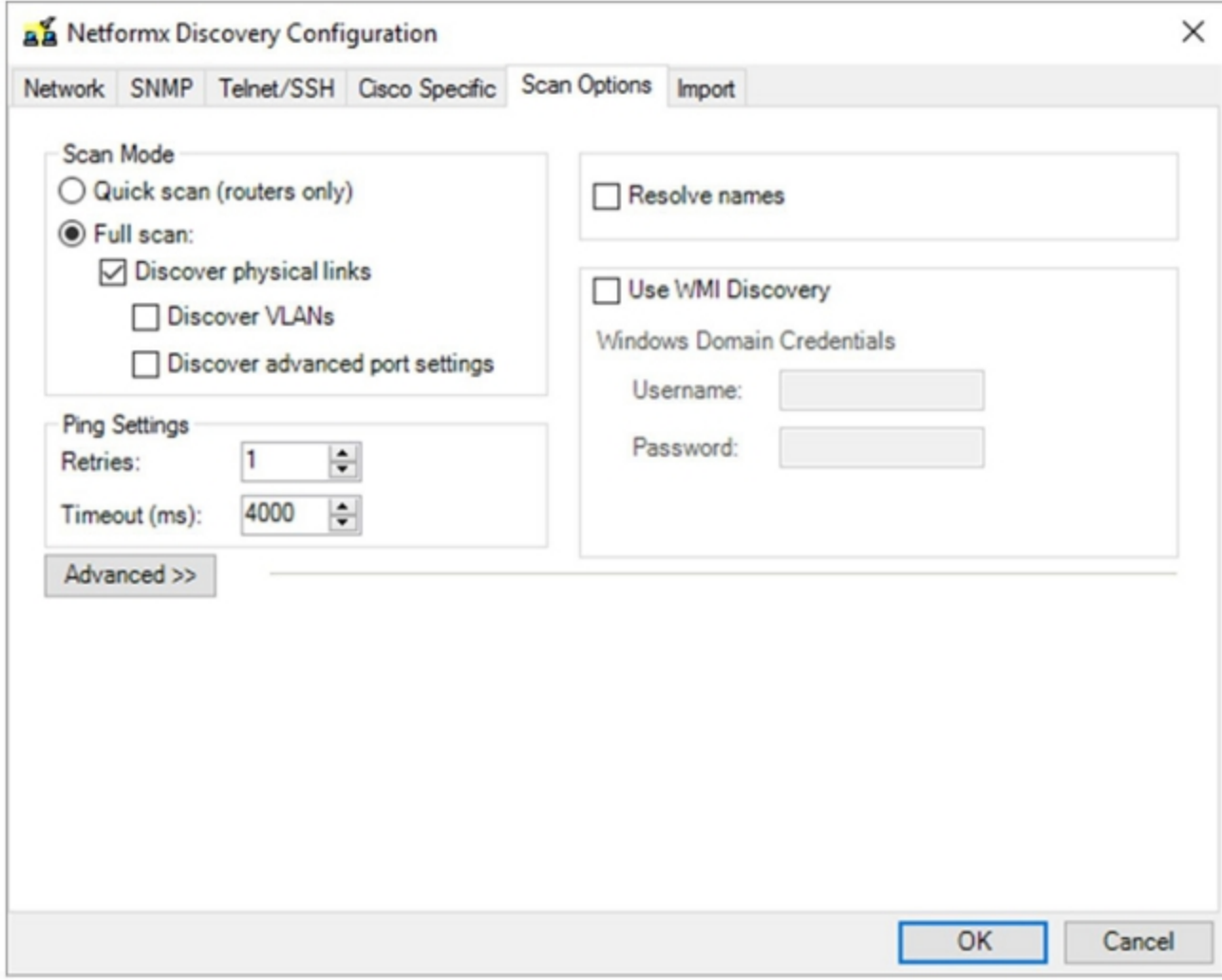

附註:此頁籤上的選項特定於Netformx,因此調整僅影響Netformx報告特徵。這些設定不會 影響將發現上傳到思科。

提示:如果要最佳化和縮短僅思科上傳操作的總發現時間,請不要啟用發現物理鏈路、發現 VLAN或發現高級埠級別設定選項。此外,應避免使用Resolve names和Use WMI Discovery選項。

10. 按一下「Import」,然後根據需要調整選項:

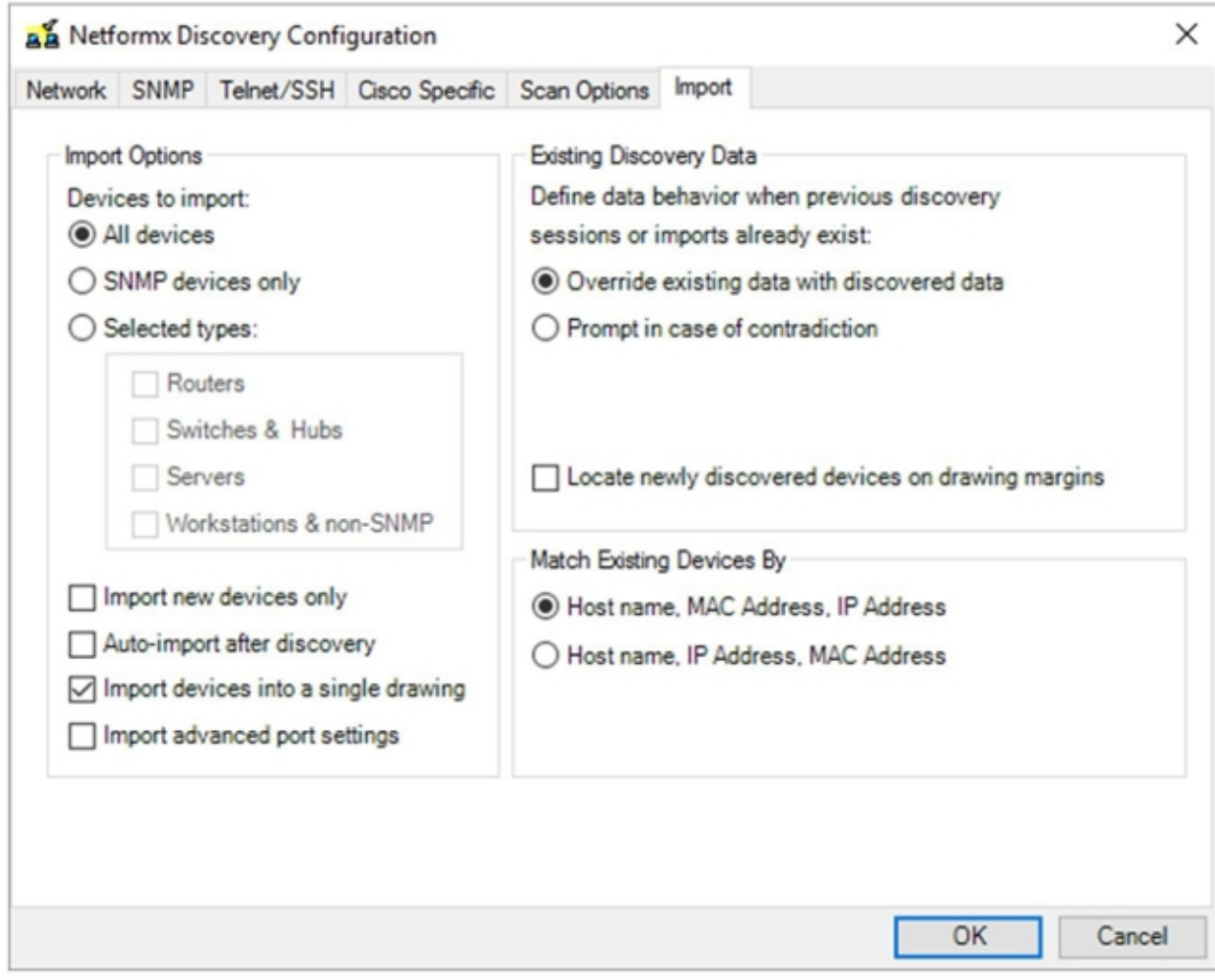

附註:此頁籤上的選項是特定於Netformx的,它們提供了更精細的控制,以控制 Netformx在成功發現操作完成後處理其自己報告的資料的方式。此處的設定不會影響將發 現上傳到思科。

11. 按一下**OK**以返回Netformx Discovery Settings介面。

附註:Netformx Discovery Settings視窗將提示您最後檢查您剛才配置的選項。 12. 按一下上方功能區中的小型綠色運行按鈕(位於Configure上方)以執行發現:

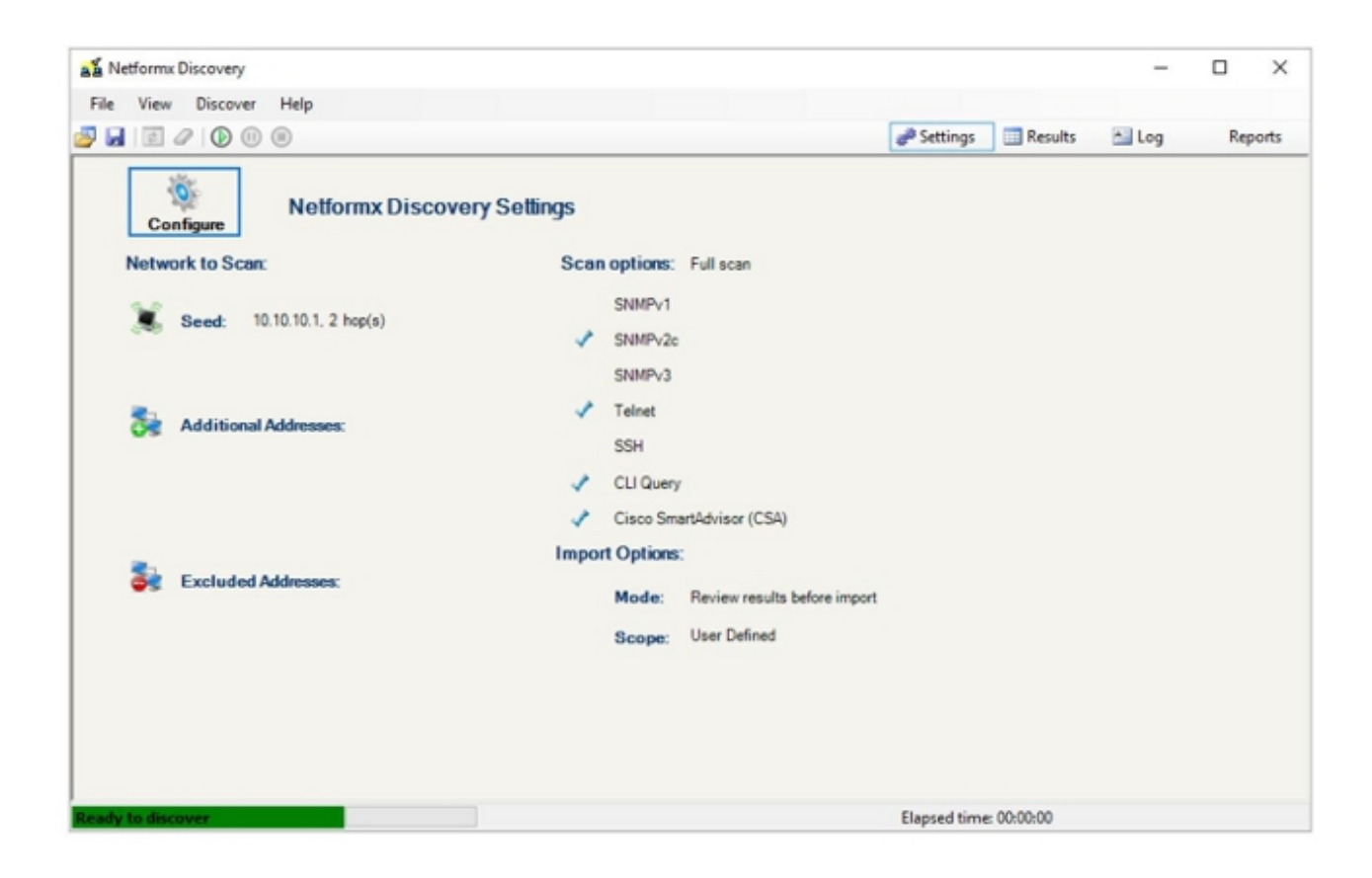

提示:按一下上功能區右側附近的Log以監視發現過程。

13. 發現操作完成後,按一下**OK**以檢視輸出:

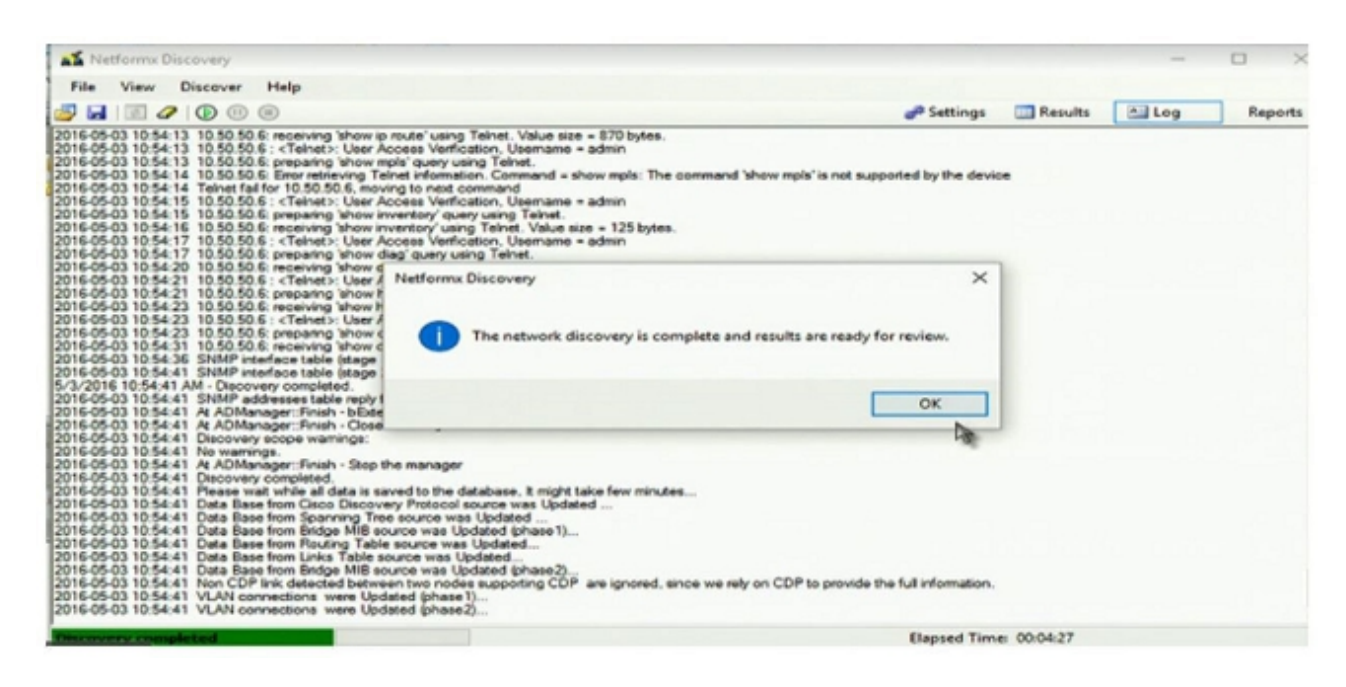

完成檢視後,系統將顯示網路拓撲圖,其中顯示一個圖,說明發現操作收集的資料:

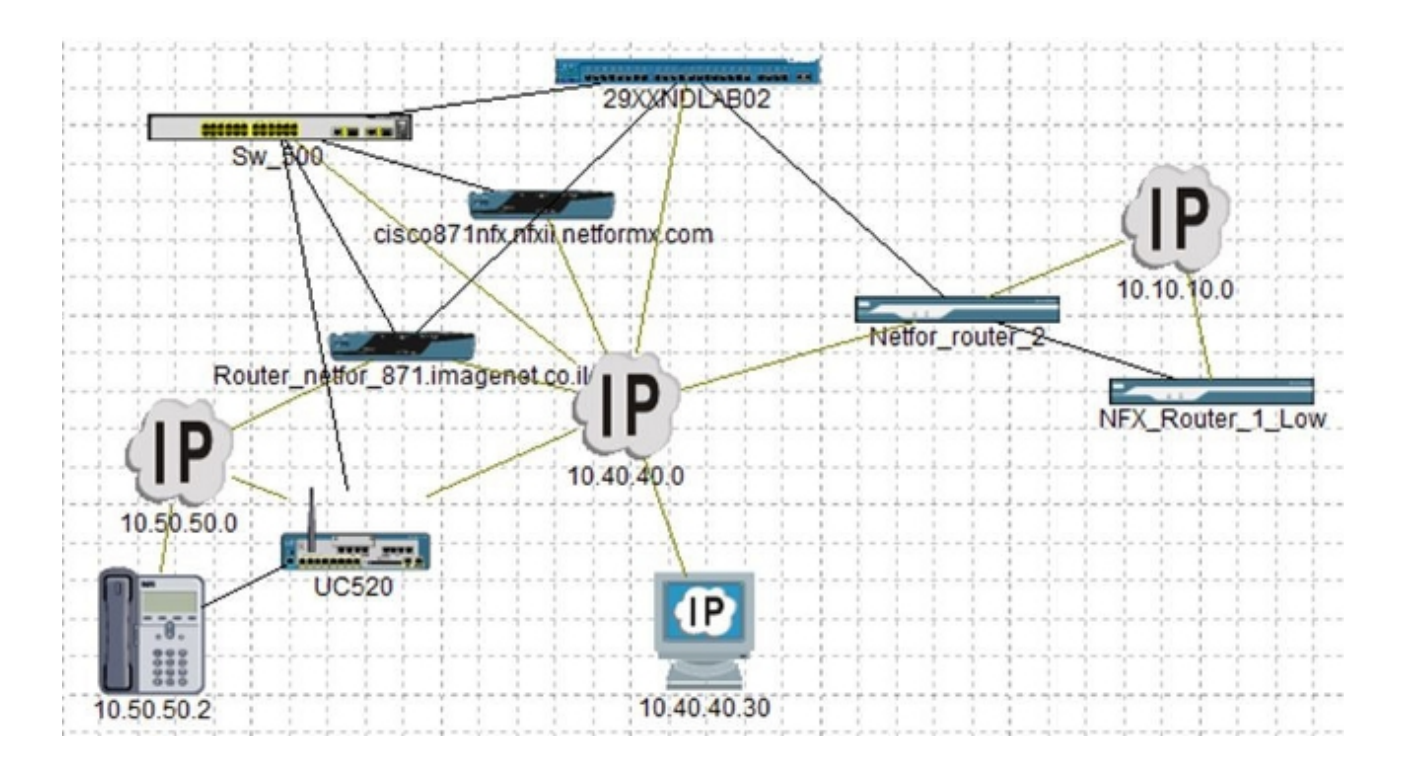

14. 返回Design索引標籤,即可將資訊上傳到思科:

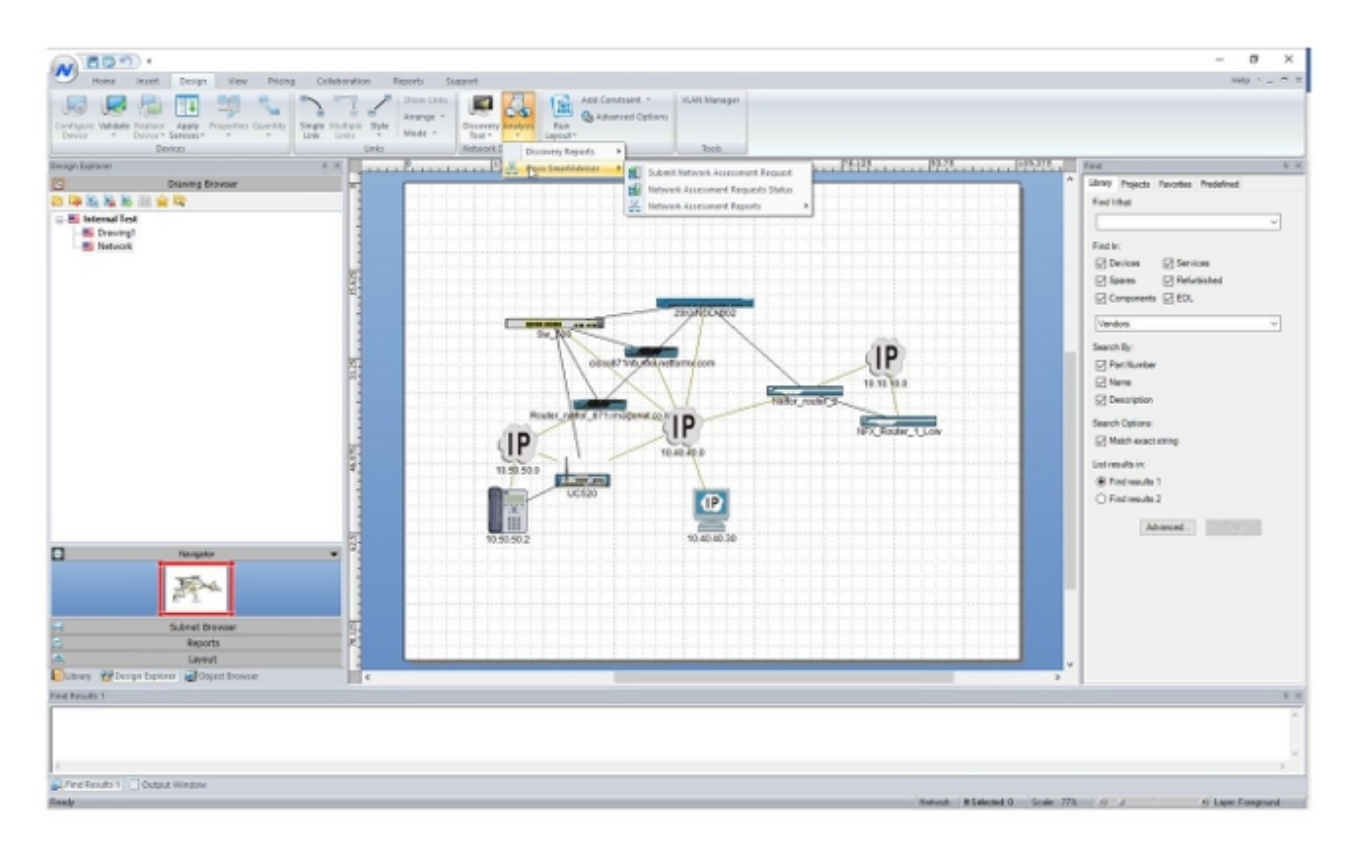

15. 導航到分析> Cisco Smart Advisor >提交網路評估請求:

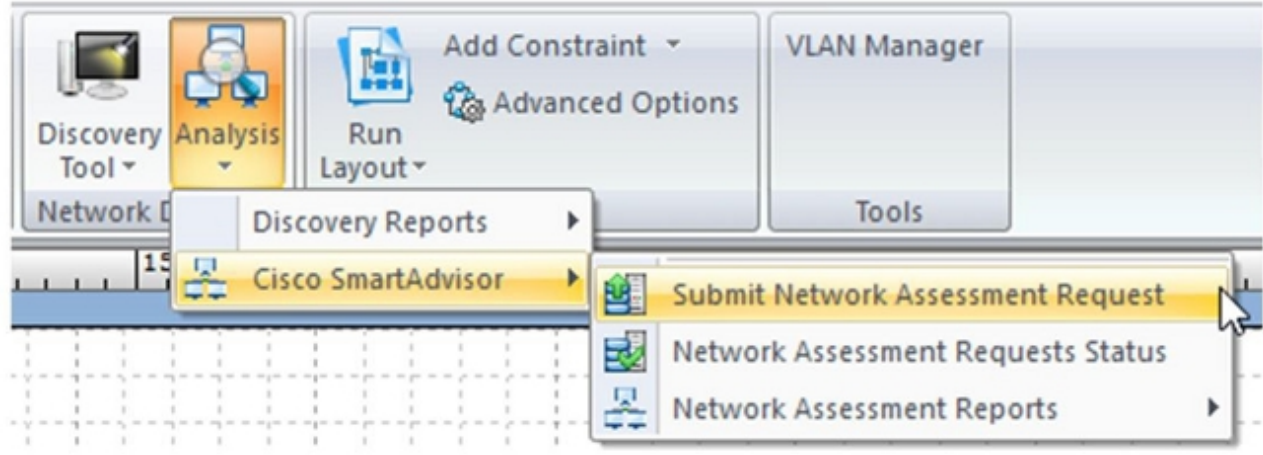

將出現*評估請求專案範圍*對話方塊:

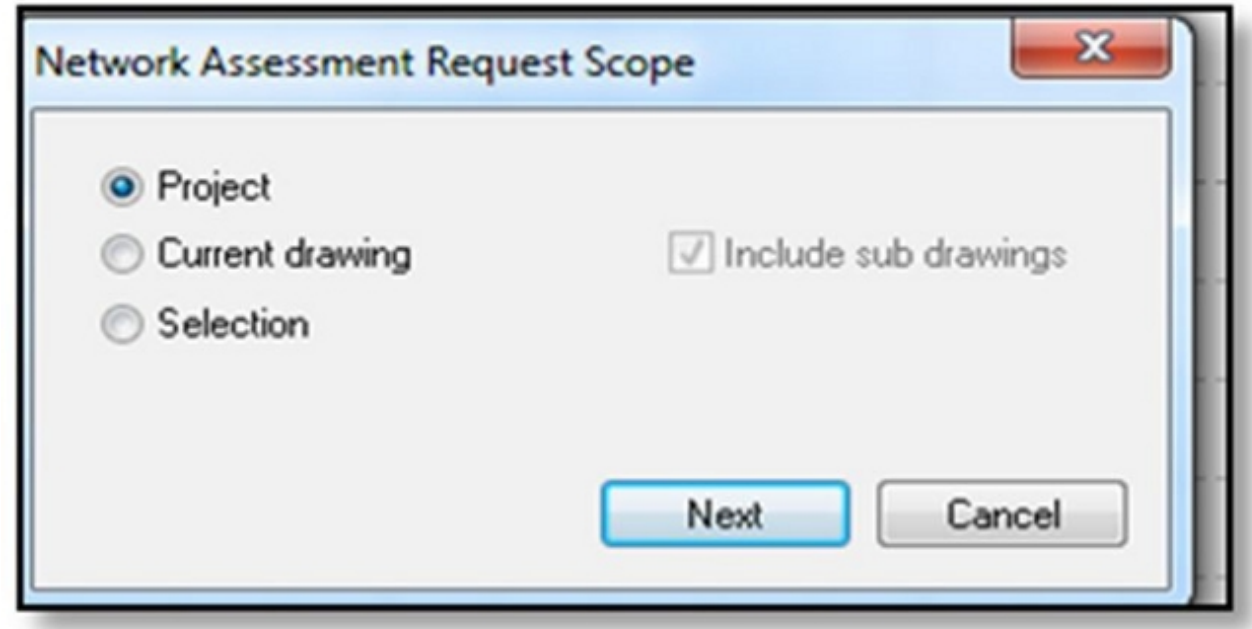

16. 按一下**專案**,然後按一下**下一步**。此時會顯示*Submission*視窗。

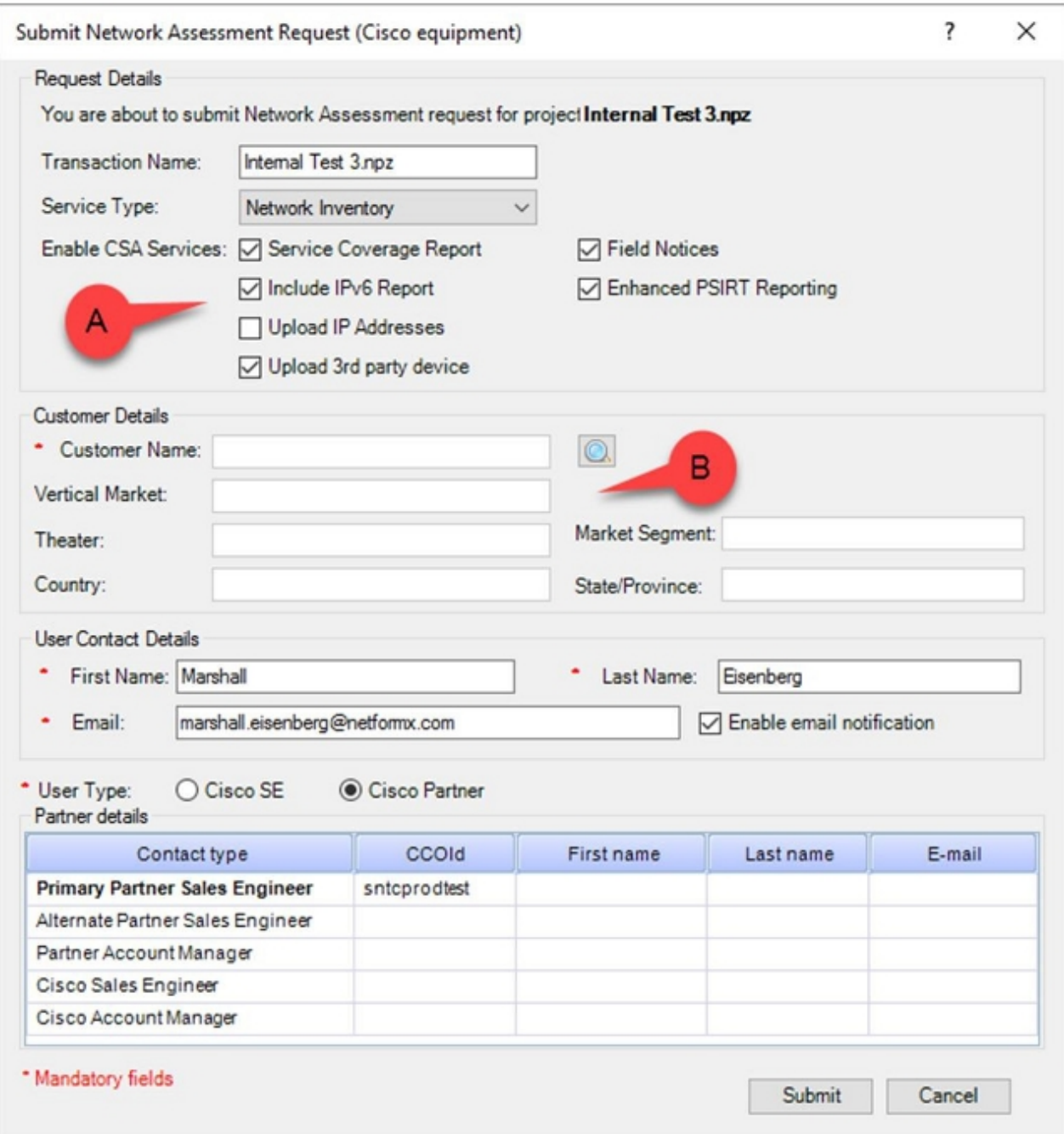

附註:Request Details部分(A)中的選項允許您指定要傳輸給思科的資訊。Customer Details部分(B)中的選項允許您將發現操作與思科相關聯。如果需要,您可以不選中Upload IP Addresses選項, 如上一圖所示。

17. 按一下*Customer Details*部分中的放大鏡圖示以開啟Search對話方塊,該對話方塊允許您將 發現運行關聯到您的公司並將詳細資訊上傳到思科:

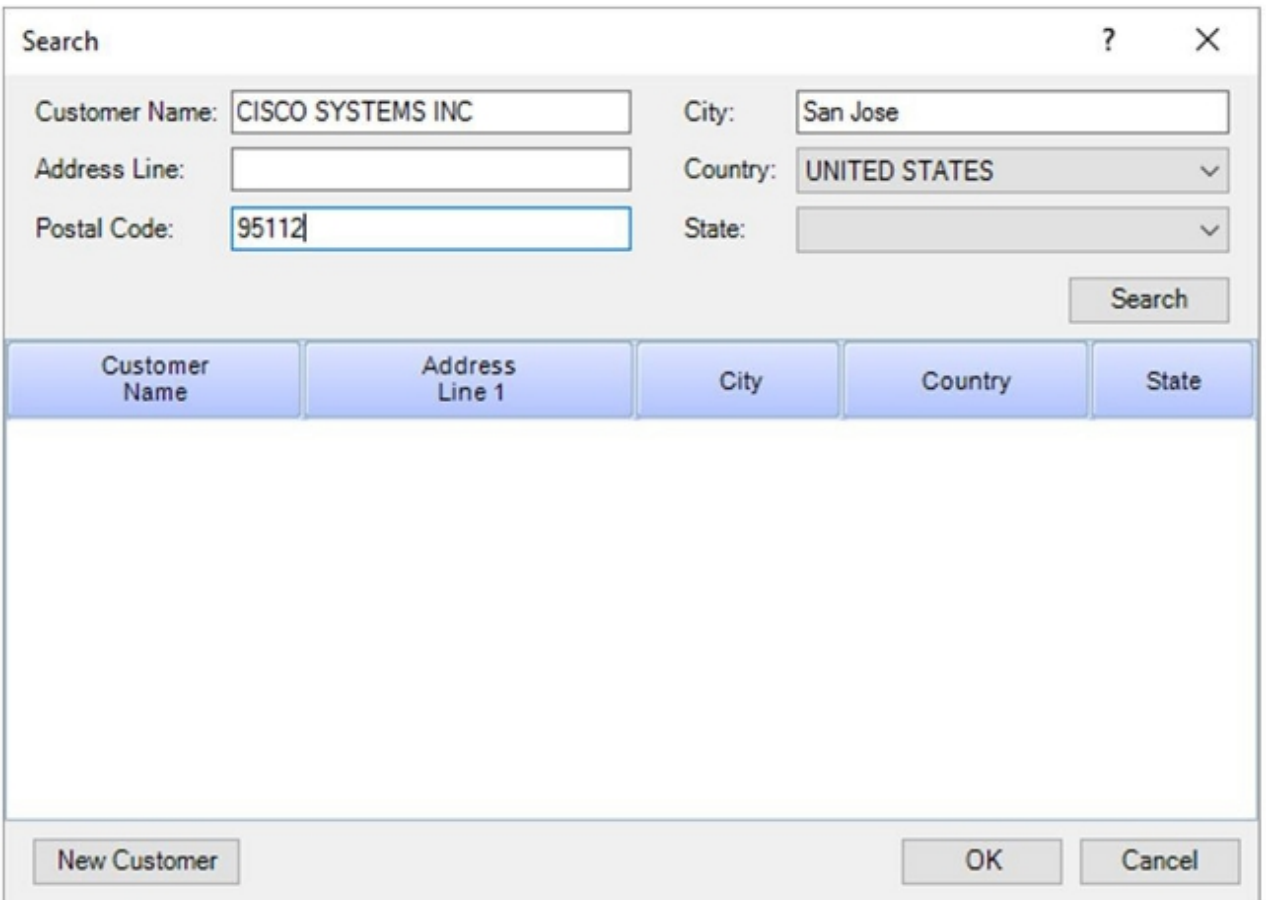

18. 輸入三個分散資訊,按一下**Search**,思科就會以包含您所提供的資訊的所有相符專案清單 進行回應:

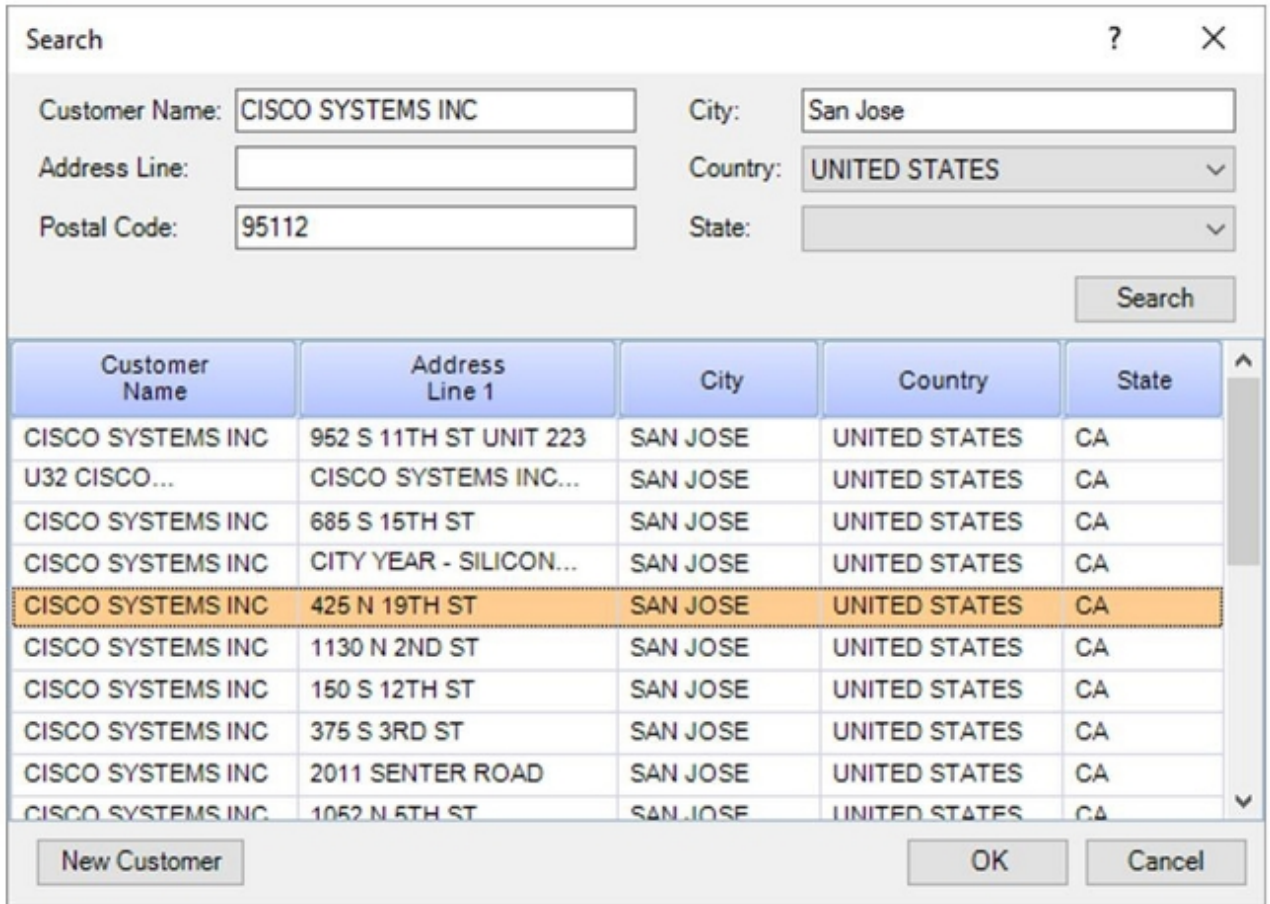

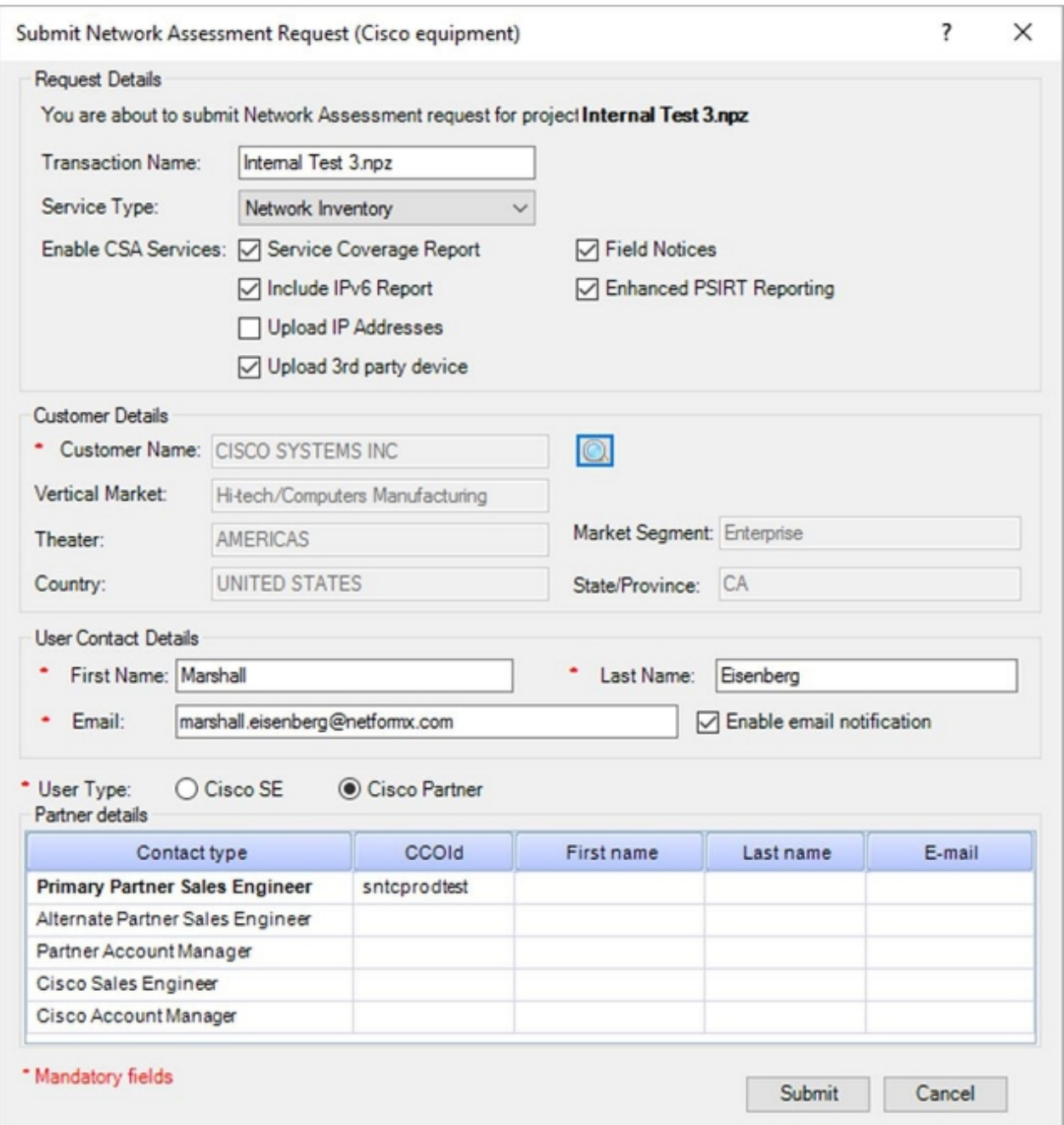

您選擇的資訊將出現在「客戶詳細資訊」部分中,對話方塊將在底部顯示您的特徵。

- 20. 按一下Enable email notification覈取方塊(如果尚未啟用)以接收來自思科的更新。
- 21. 如果您是思科合作夥伴或思科企業客戶,請在*使用者型別*部分選擇**思科**合作夥伴單選按鈕。

此外,思科員工應選擇Cisco SE單選按鈕以識別自己,然後根據需要填寫思科相關詳細資 訊。

**附註**:預設情況下,主CCOID(第一行)直接來自在Netformx應用程式的*選項*部分輸入的 CCO ID;但是,您可以手動新增其他CCO ID資訊。

22. 新增所有資訊後按一下Submit, 系統會顯示一個視窗顯示資料上傳的狀態:

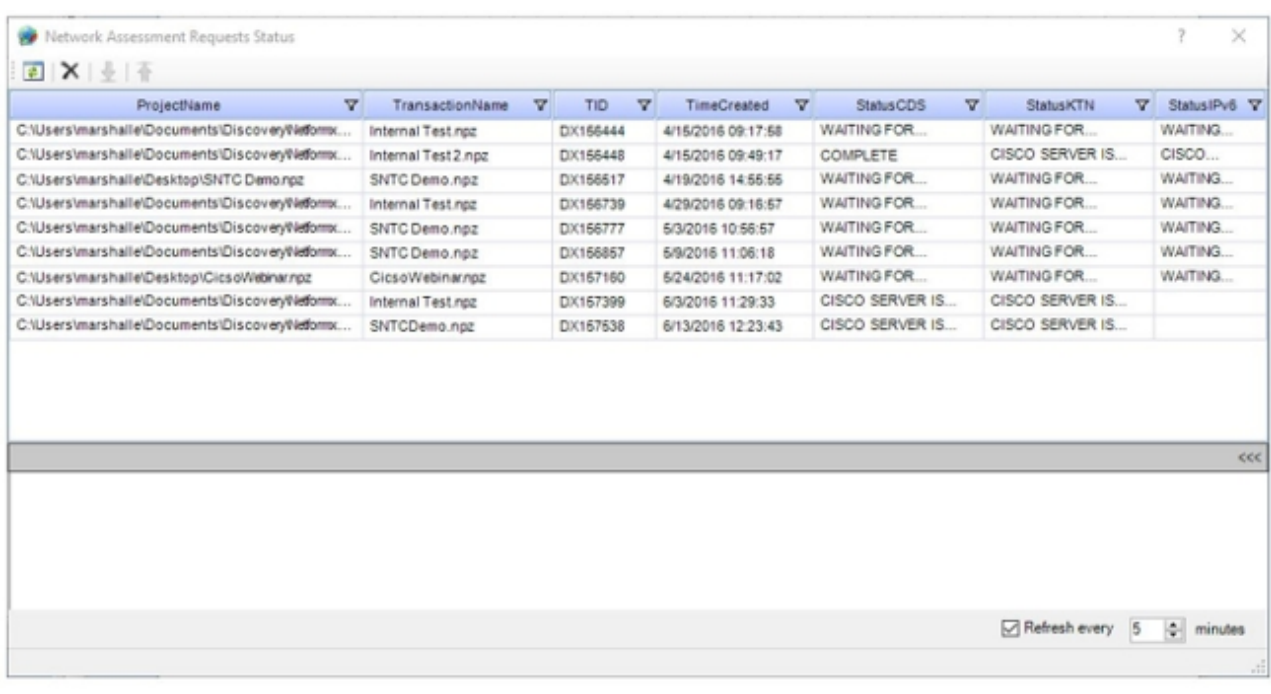

附註:上傳時間取決於發現結果檔案的大小、使用者到Internet的連通性、處理容量以及當 前流入思科資料中心的流量。

23. 監控上傳狀態,並等待Status標誌變更,這表示上傳已完成:

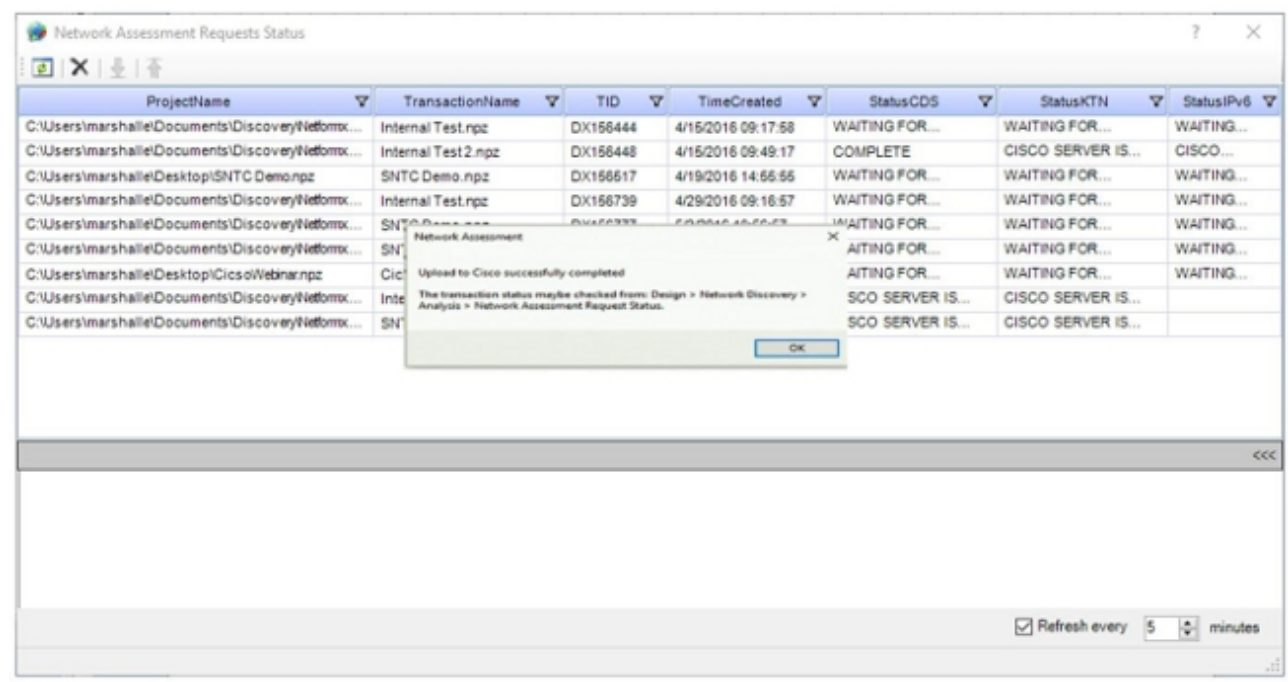

24. 將資產成功上傳到智慧網路支援服務門戶後,驗證該門戶是否顯示名為*Netformx\_Default*的 新資產:

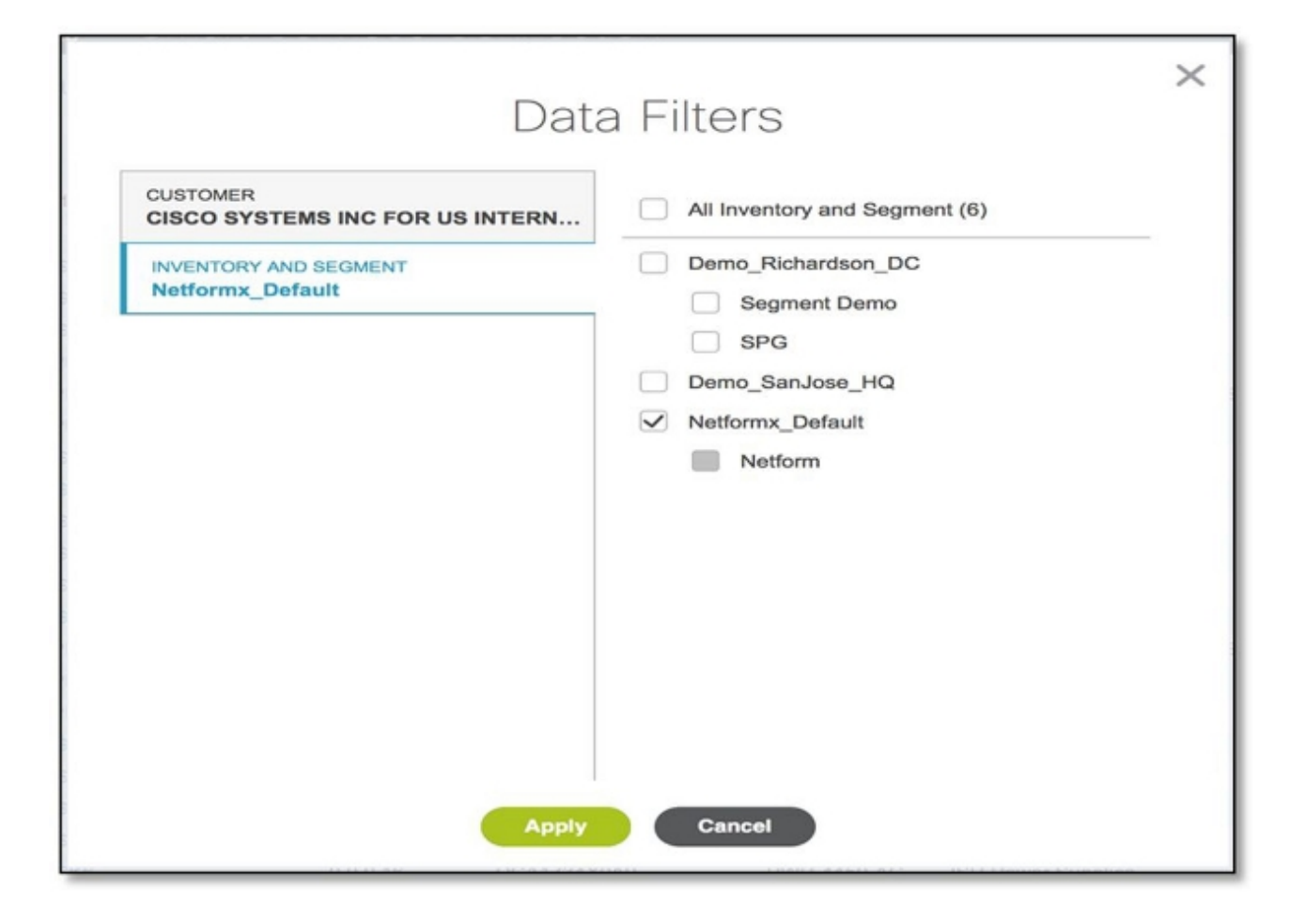

附註:通過此工具發現並上傳的所有裝置都將在未來的上傳過程中放入此清單。